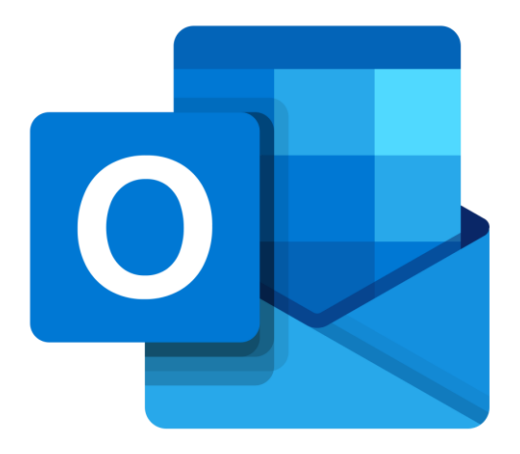

## **Microsoft Outlook Online**

# **E-mailverkeer**

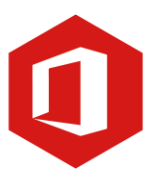

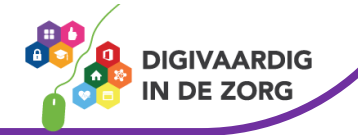

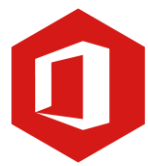

### **Inleiding**

Outlook is het e-mailprogramma van Microsoft. Naast e-mail kun je binnen Outlook je agenda beheren en een takenlijst maken. Als je Outlook gebruikt om jouw werkmail weer te geven in een webbrowser, dan maak je gebruik van de gratis web-versie van Outlook.

In deze module nemen we je mee in de wereld van Outlook Online. Ontdek wat je allemaal met dit programma kunt doen. Naast de basisinformatie geven we ook veel tips die handig zijn voor de meer ervaren gebruiker van Outlook. Kortom lesmateriaal dat geschikt is voor de beginnende en de gevorderde Outlookgebruiker.

Let op de web-versie van Outlook heeft niet alle functionaliteiten die je gewend bent van de desktopversie. Daarnaast is de web-versie sterk onderhevig aan verandering. Microsoft werkt continue aan de verbetering van Outlook online.

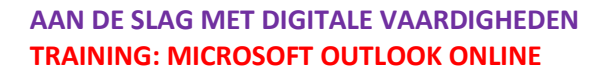

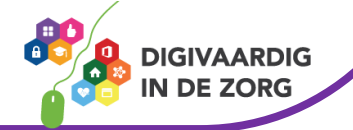

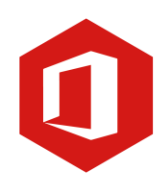

## **Inhoudsopgave**

### **3. E-mailverkeer**

- 3.1 Beantwoorden en doorsturen
- 3.2 Adresvakken 'CC' en 'BCC'
- 3.3 Gebruik van bijlagen
- 3.4 Automatische afwezigheidsassistent

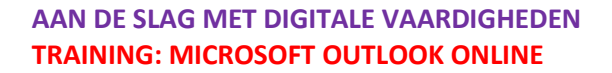

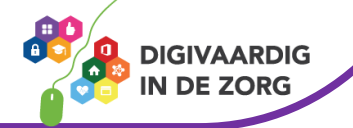

### **3.1 Beantwoorden en doorsturen**

Gebruik je e-mail regelmatig dan ontvang je steeds meer e-mailberichten. Berichten persoonlijk aan jou gericht, (reclame)berichten van bedrijven, ongewenste berichten (ook wel aangeduid met de term 'spam') maar ook berichten die je wilt delen met anderen of waarop je moet reageren. Je kunt alle ontvangen berichten 'Beantwoorden' of 'Doorsturen'.

#### **Beantwoorden van e-mail**

Hebt je een e-mail ontvangen waarin je een vraag wordt gesteld of waarop je wilt reageren dan kun je dit e-mailbericht 'Beantwoorden'. Als je het e-mailbericht geopend hebt, zie je één pijltje dat naar links wijst. Dit is de optie 'Beantwoorden'.

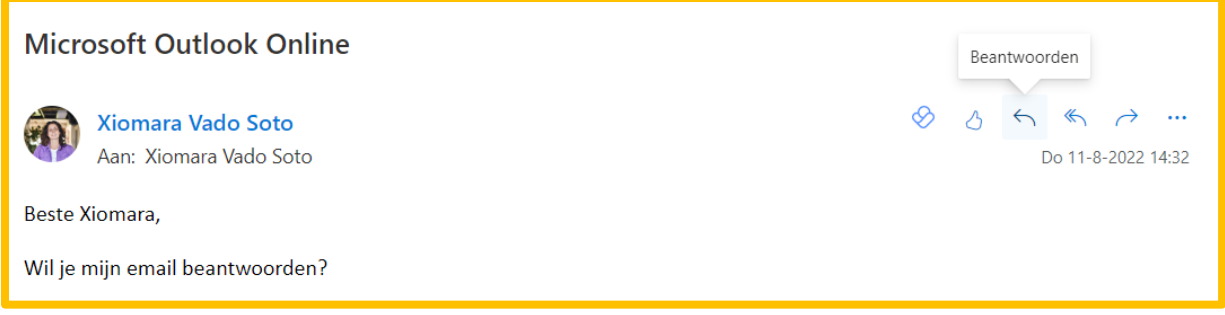

Als je op 'Beantwoorden' klikt opent er een nieuw venster.

Dit venster lijkt sterk op dat van een 'Nieuw bericht', maar nu is in het adresvak 'Aan' de naam van de geadresseerde (de afzender van het aan jou verstuurde bericht) al ingevuld.

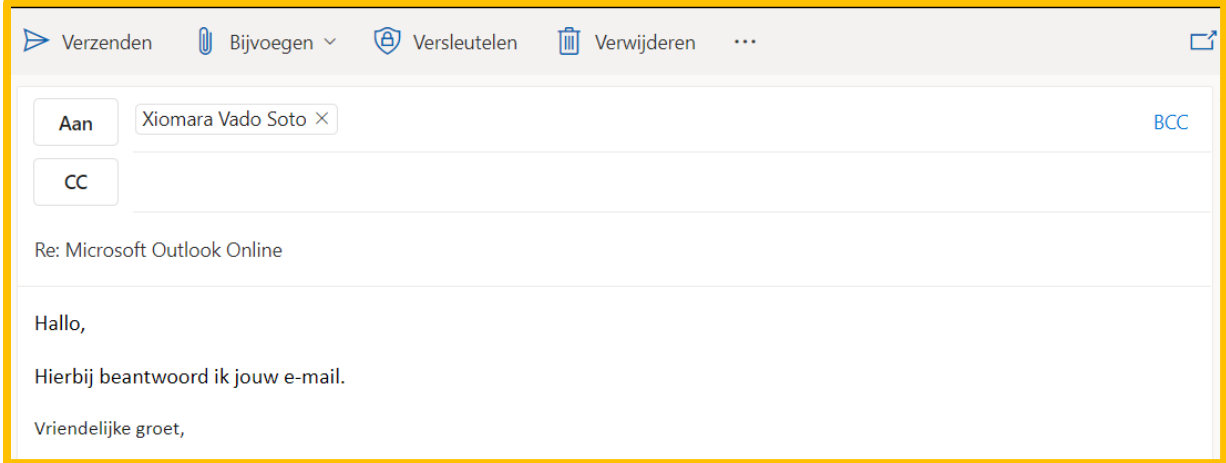

Ook de onderwerpregel is al ingevuld. Hier staat het onderwerp van die mail die je beantwoordt, maar dan met 'Re:' ervoor. 'Re' staat voor respond, het Engelse woord voor antwoorden.

Je kunt bovenaan direct jouw reactie op het bericht typen. Als je naar beneden scrollt zul je het bericht, of in sommige gevallen de berichtenreeks, kunnen teruglezen.

Ben je klaar met typen, klik dan op 'Verzenden'. Jouw antwoord wordt nu meteen verstuurd.

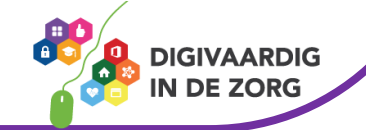

**Doorsturen van e-mail**

Je kunt een ontvangen bericht ook doorsturen naar iemand anders.

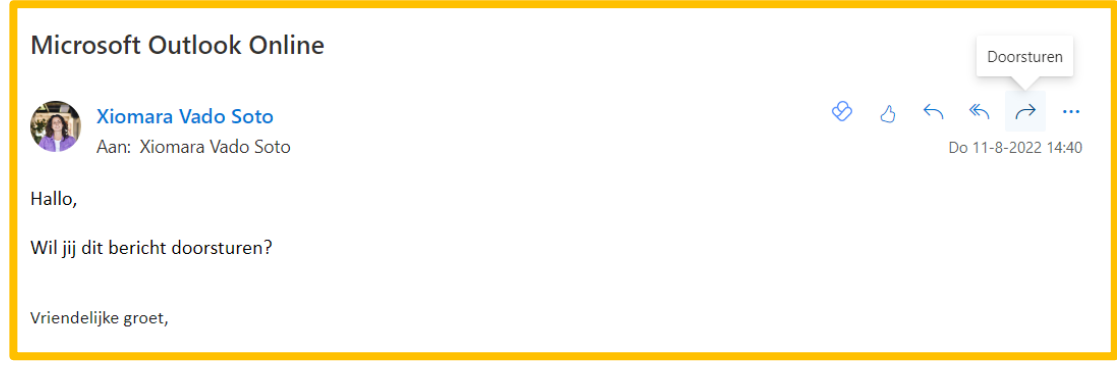

Open het ontvangen emailbericht en klik op de knop 'Doorsturen'. Dat is het pijltje dat naar rechts wijst. In het venster dat nu verschijnt, is zowel het onderwerp als de berichttekst al ingevuld. Voor onderwerp van de e-mail staat nu 'FW.'. 'FW' staat voor forward, het Engelse woord voor doorsturen.

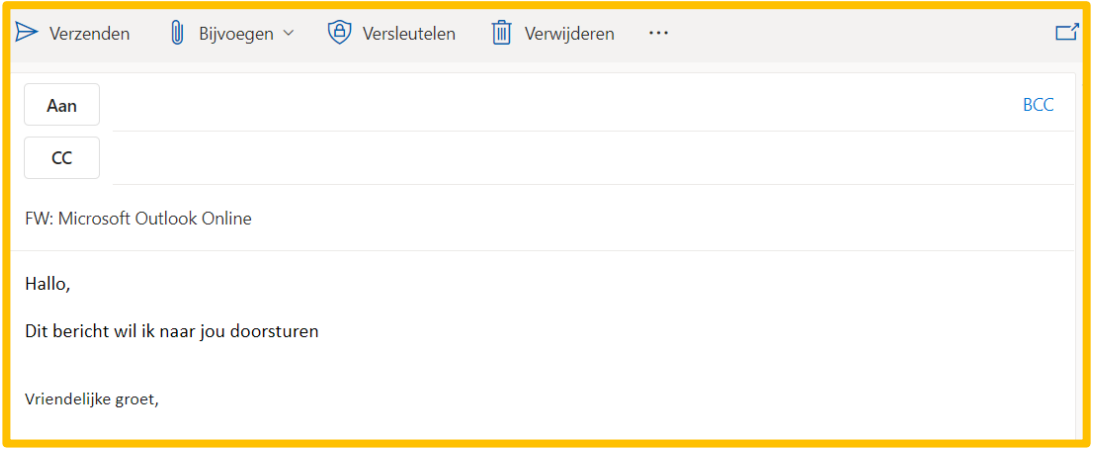

Eventueel kun je boven de berichttekst die je doorstuurt nog jouw eigen bericht typen, maar dit is niet verplicht. Je hoeft nu alleen nog een geadresseerde in te vullen in het adresvak 'Aan'. Je kunt dit handmatig doen of via het adresboek.

Zodra je het e-mailadres van de geadresseerde hebt ingevuld en eventueel tekst boven het bericht hebt toegevoegd, klik je op de knop 'Verzenden'. Het e-mailbericht wordt nu doorgestuurd naar de geadresseerde.

### **Vraag 1 – Beantwoorden en doorsturen**

Welke lettercombinatie staat er voor een mail die jij beantwoord?

- Re
- Fw

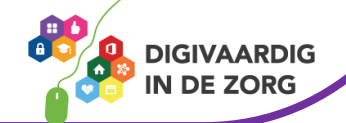

**Antwoord** Re, dat staat voor respond

### **3.2 Adresvakken 'CC' en 'BCC'**

In het adresvak van een e-mail bericht 'Aan' vul je het e-mailadres van de geadresseerde in (handmatig of via het adresboek). Onder 'Aan' staat nog een adresvak: 'CC' (dat is een afkorting van de Engelse term

Carbon Copy). Je kunt in dit vak het e-mailadres intypen van iemand die niet op de e-mail hoeft te reageren, maar er wel van op de hoogte moet zijn.

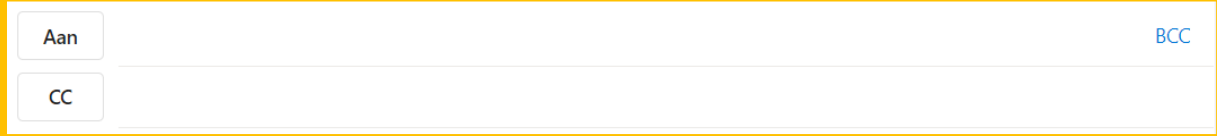

Zowel de eerste geadresseerde ('Aan') als de tweede ('CC') ziet de e-mailadressen van alle andere mensen aan wie het e-mailbericht verzonden is.

Je kunt 'CC' bijvoorbeeld gebruiken als je notulen van een vergadering verstuurt. Je zet in het adresvak 'Aan' dan de e-mailadressen van de personen die bij de vergadering aanwezig waren. In het adresvak 'CC' zet je dan de adressen van degenen die niet aanwezig waren, maar die wel op de hoogte moeten zijn van de inhoud van de notulen.

### **TIP UIT DE PRAKTIJK**

Als behandelaar zet ik vaak de secretaresse in de CC, zodat ze op de hoogte is zonder actie te hoeven ondernemen. Ook hou ik collega's regelmatig via CC op de hoogte over een bepaalde casus.

Wil je een e-mailadres vanuit het adresboek toevoegen, dan klik je op 'CC'. Klik in het volgende venster op de betreffende contactpersoon en vervolgens onder in het venster op de knop 'CC'. Het emailadres van deze persoon is nu toegevoegd aan het adresvak 'CC'.

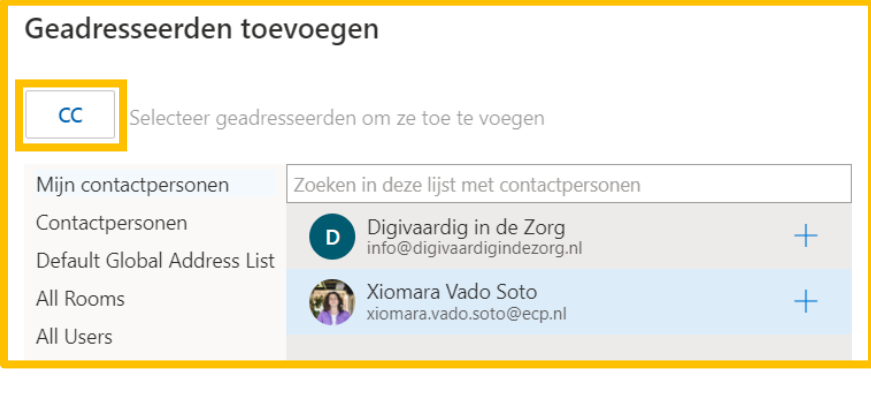

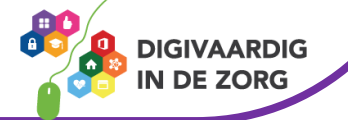

Je kunt berichten ook 'BCC' (Blind Carbon Copy) versturen. Dit doe je als geen van de ontvangers mag weten aan wie de e-mail nog meer verstuurd is.

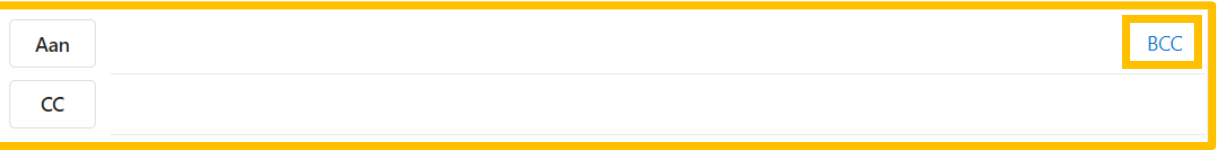

Je doet dit als volgt. Klik rechts op B'CC' in je e-mailbericht. Automatisch wordt er een BCC adresvak aangemaakt.

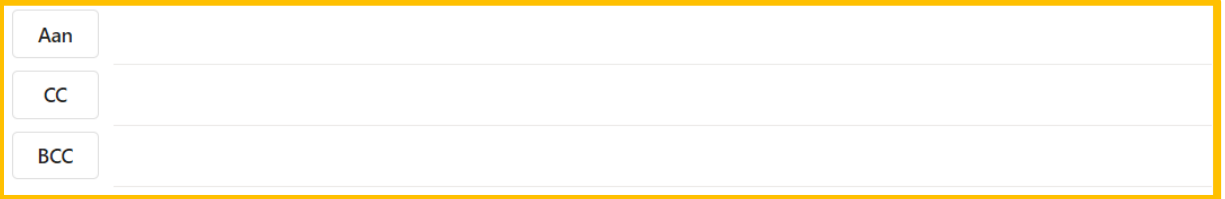

Je kunt niet kiezen om het e-mailadres in het adresvak achter 'BCC' in te vullen of dit vanuit het adresboek doen.

Je zult 'BCC' waarschijnlijk minder vaak gebruiken dan 'CC', maar er is een situatie waarin het adresvak 'BCC' erg goed van pas komt. Stel: jij verzorgt de nieuwsbrief van de sportvereniging en verstuurt die maandelijks per e-mail aan alle leden. Je kunt de e-mailadressen van alle leden dan bij 'Aan' opnemen, maar dat betekent dat iedereen elkaars e-mailadres kan zien. Sommige mensen hebben daar een hekel aan en in de meeste gevallen is dit door de privacywet (AVG) ook verboden.

### **TIP UIT DE PRAKTIJK**

Vermeld onder 'Aan' jouw eigen e-mailadres en onder 'BCC' de adressen van alle leden. Iedere geadresseerde ontvangt nu de nieuwsbrief per mail, maar kan niet zien aan wie deze nog meer verstuurd is.

### **3.3 Gebruik van bijlagen**

Soms wil je bijlagen toevoegen aan een e-mailbericht. Bijlagen kunnen bestaan uit tekstdocumenten, afbeeldingen, muziek enzovoort. Klik op de knop 'Bijvoegen', je kunt dan kiezen uit drie opties.

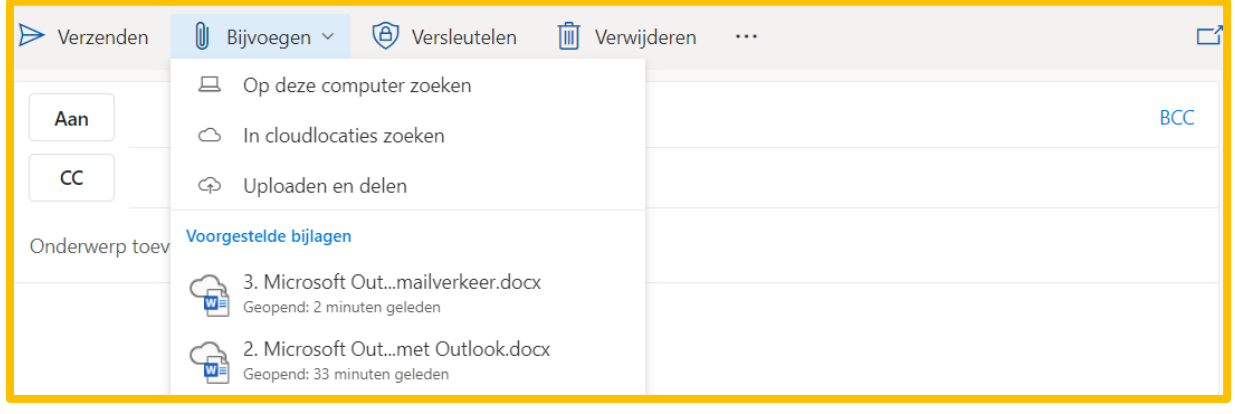

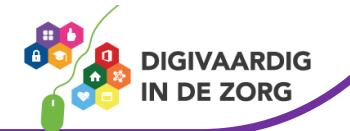

#### **1. Op deze computer zoeken**

Kies voor deze optie als je een document wil bijvoegen dat niet in jouw OneDrive staat opgeslagen, maar lokaal op de computer of apparaat welke je gebruikt. Er opent dan direct een scherm dat vraagt vanuit welke map (links) je een document wil bijvoegen. In dit geval is de map 'Bureaublad' geselecteerd.

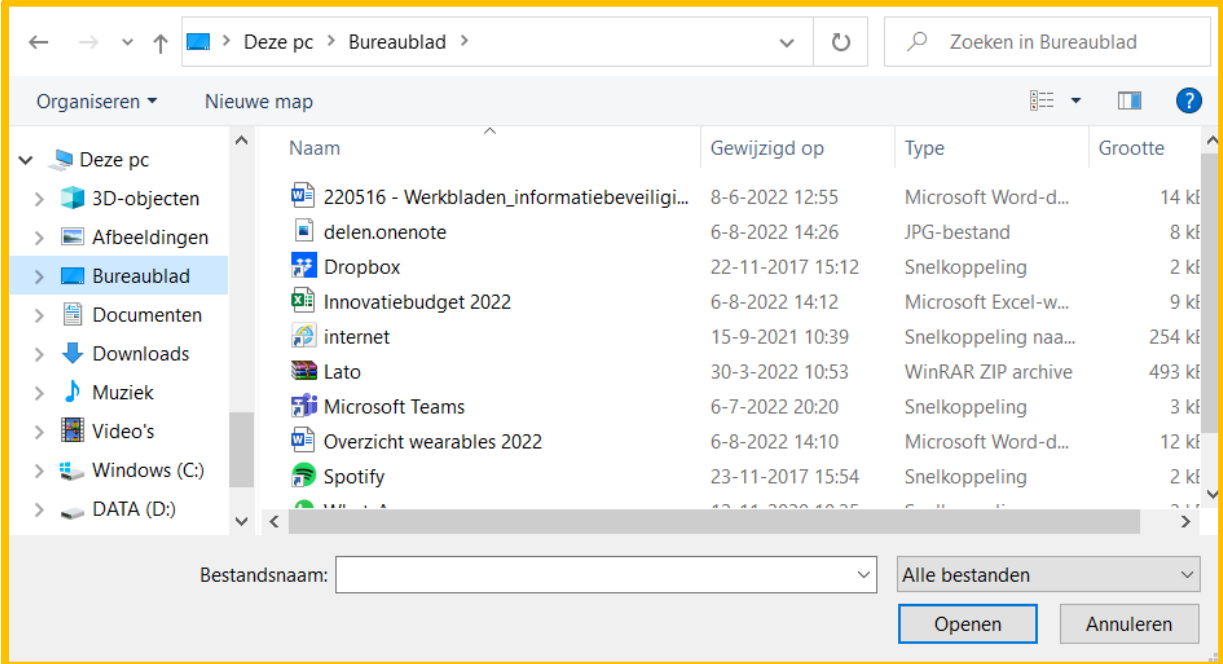

Zoek het document op wat je wil bijvoegen. Klik hier een keer op en daarna op de knop 'Openen'.

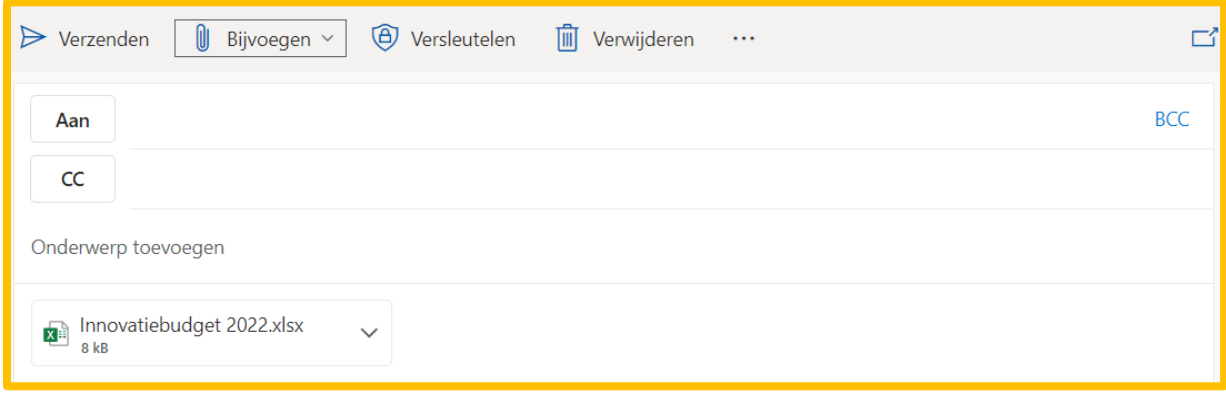

Jouw document is nu als bijlage aan het e-mailbericht toegevoegd. Je ziet de bijlage onder de onderwerpregel staan.

Om te controleren of je het juiste document hebt toegevoegd, kun je erop dubbelklikken. De bijlage verschijnt nu op je scherm. Is dit de juiste bijlage, dan sluit je het geopende venster en kun je het emailbericht versturen door op 'Verzenden' te klikken.

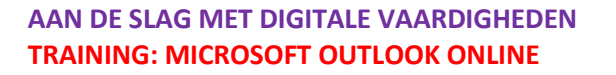

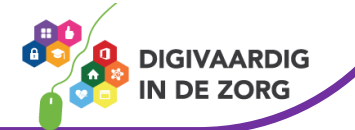

#### **2. In cloudlocaties zoeken**

Kies voor deze optie als je een document uit jouw OneDrive wilt bijvoegen. Er wordt direct een nieuw venster geopend waar je het gewenste document kunt zoeken in jouw OneDrive.

Standaard worden de documenten die je het laatste hebt geopend als eerste getoond in de map 'Recent'. Via de map 'Bestanden' kun je bij de andere mappen uit jouw OneDrive komen.

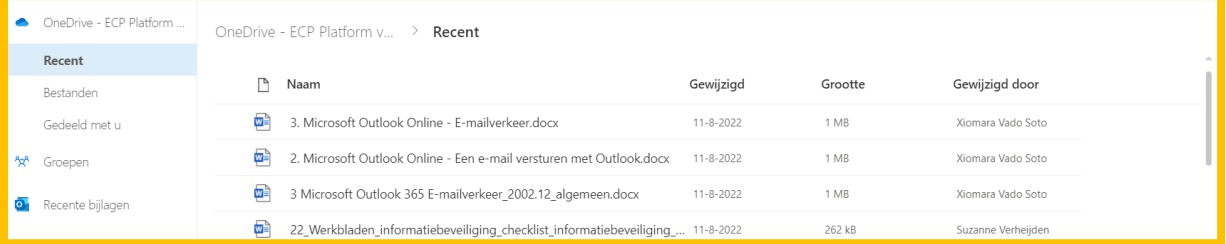

Klik één of meerdere documenten aan door het bolletje voor het document aan te vinken. Heb je een document geselecteerd dan wordt het bolletje blauw. Alles gevonden? Klik dan op 'Volgende'.

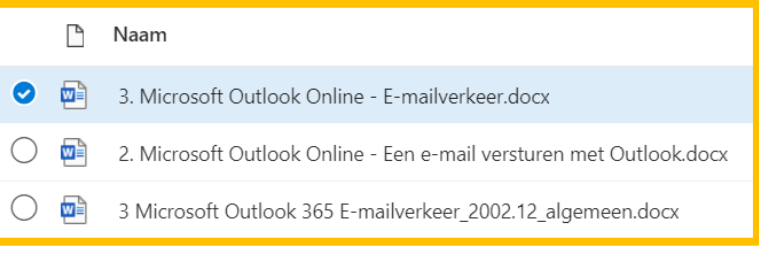

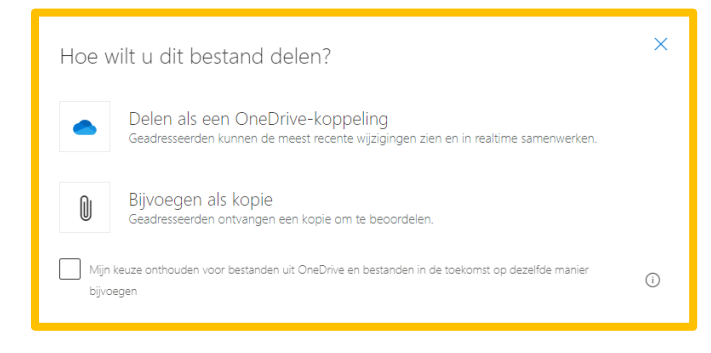

Er wordt je dan gevraagd hoe je het bestand wilt delen. Kies je voor delen als OneDrive-koppeling, dan kan de ontvanger met jou realtime samenwerken in het document. Dat is handig als je verschillende versies van een document wilt voorkomen.

Kies voor bijvoegen als kopie als je wil dat iemand het document alleen moet beoordelen. Die persoon kan dan geen wijzigingen doen aan jouw document.

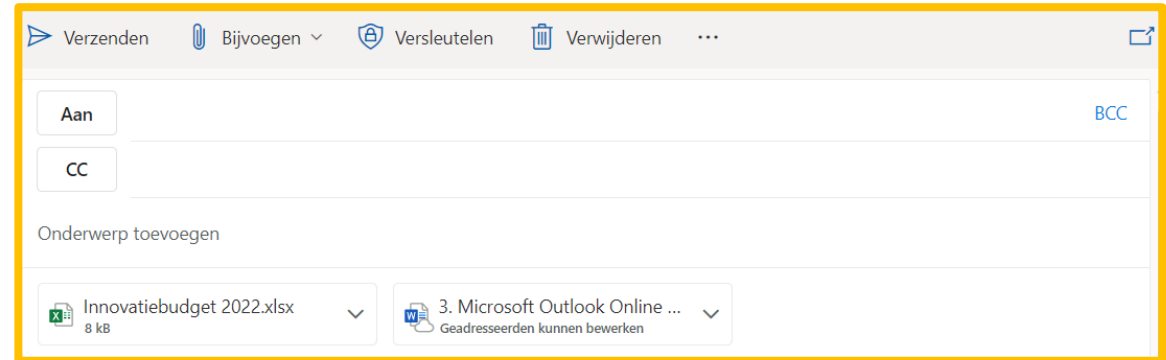

Jouw document is nu als bijlage aan het e-mailbericht toegevoegd. Je ziet de bijlage onder de onderwerpregel staan. Een bijlage uit een cloudlocatie kun je herkennen aan een wolkje naast het icoon van jouw bijgevoegde document.

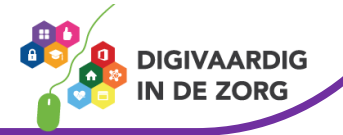

#### **3. Uploaden en delen**

Kies voor deze optie als het gewenste document lokaal is opgeslagen, maar je het wel real time wil kunnen bewerken met de ontvanger. Wat hier in feite gebeurd is dat het document wat je bijvoegt direct wordt opgeslagen in een zelfgekozen OneDrive map.

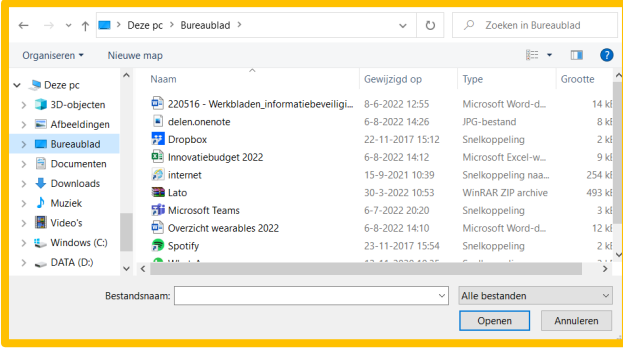

Een document wordt standaard in de map 'Bijlage', opgeslagen. Je kunt de locatie zelf wijzigen.

Het document is nu als bijlage aan het e-mailbericht toegevoegd. Je ziet de bijlage onder de onderwerpregel staan.

Je krijgt hetzelfde venster als bij de eerste optie 'op deze computer zoeken'. Selecteer een document en klik op 'Openen'.

Er wordt nu gevraagd in welke OneDrive map dit bestand moet worden opgeslagen (uploaden).

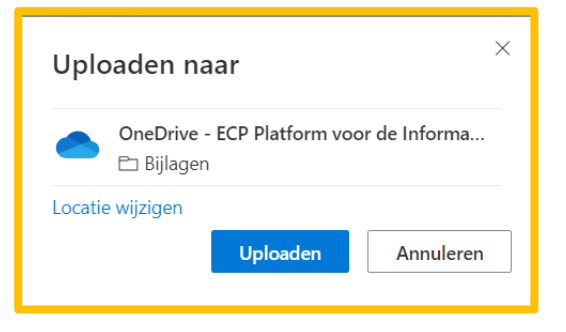

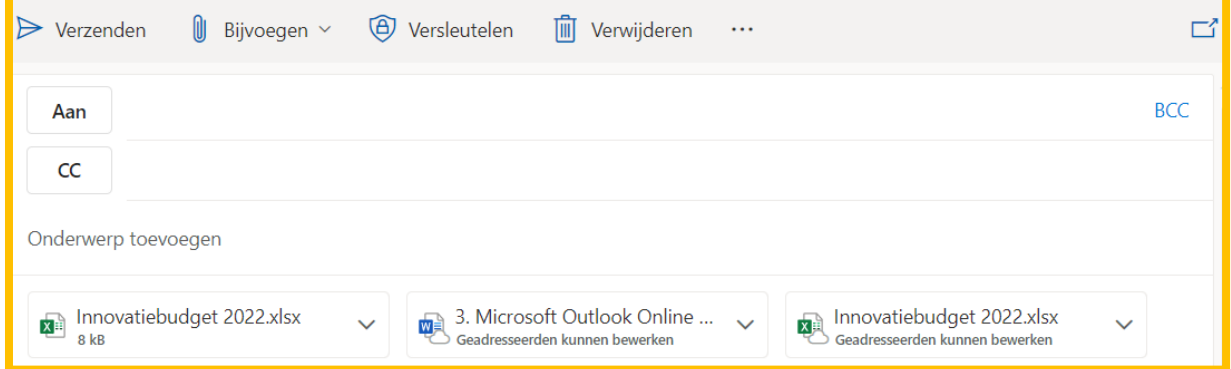

Omdat deze bijlage nu in een OneDrive map is opgeslagen zie je een wolkje naast het icoon van jouw bijgevoegde document staan.

### **Vraag 2 – Bijlagen toevoegen**

Ik wil een document bijvoegen waar ik met de ontvanger real time in wil samen werken. Welke optie kies ik voor het bijvoegen?

- In cloudlocaties zoeken
- Op deze computer zoeken

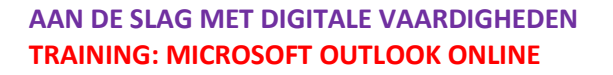

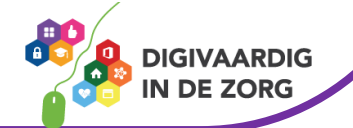

**Antwoord** In cloudlocaties zoeken, de ontvanger krijgt dan de mogelijkheid om het document te bewerken. Wijzigingen die de ontvanger doet worden direct opgeslagen in het document.

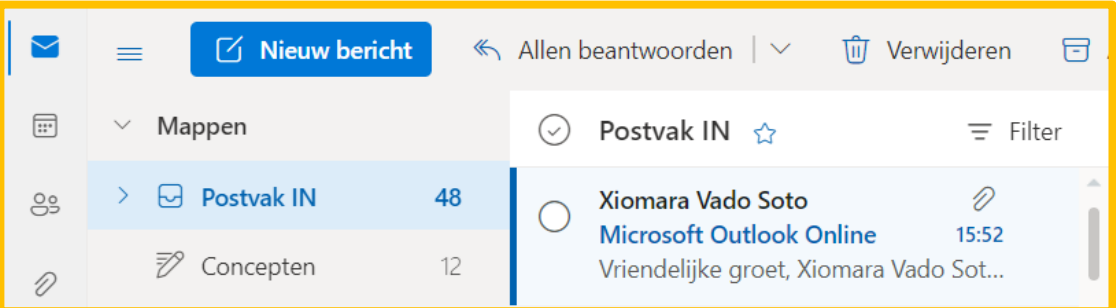

Wanneer je een e-mail met een bijlage ontvangt dan zie je dat er een paperclip aan het e-mailbericht is gekoppeld. Als je het e-mailbericht opent kun je bovenaan het bericht zien welke bijlagen zijn toegevoegd.

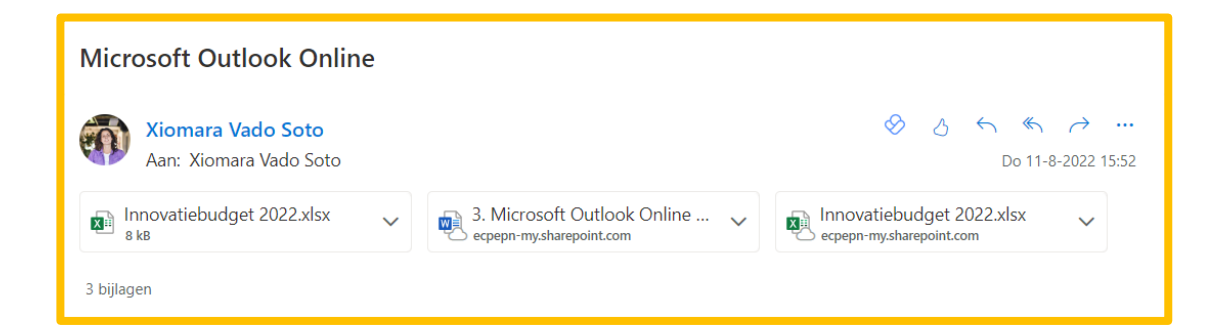

Door op één van de bijlage te klikken wordt eerst een voorbeeld weergave vertoond. Je kunt er dan voor kiezen om het document te 'Bewerken in browser', het te 'Downloaden' of 'Opslaan in OneDrive'.

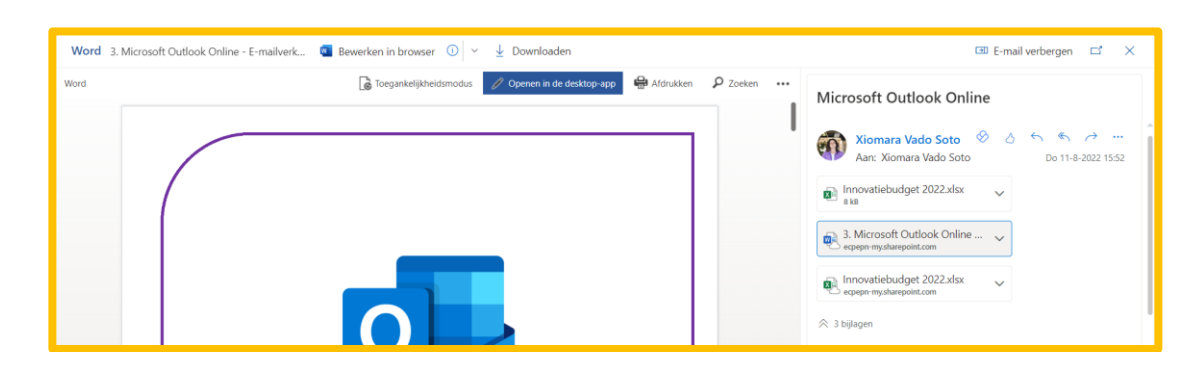

### **LET OP!**

**Let op! Virussen kunnen gemakkelijk via bijlagen verstuurd worden**. Ontvang je een e-mail met bijlage van een onbekende afzender, dan kun je de bijlage beter NIET openen. (Mocht je weten hoe dat moet, dan zou je zo'n bijlage door de virusscanner kunnen laten controleren.)

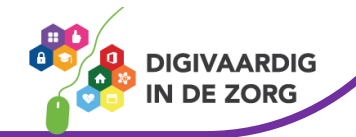

### **3.4 Automatische afwezigheidsassistent**

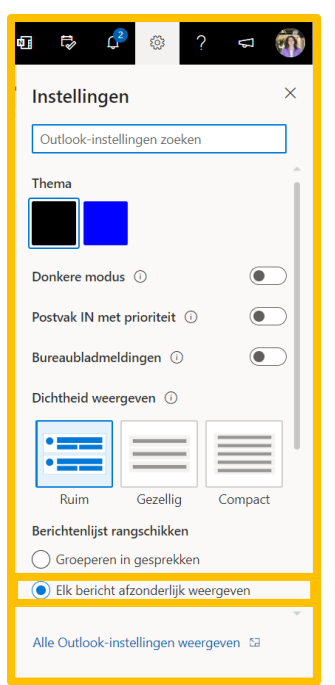

Je kunt binnen Outlook ook je afwezigheid instellen. Dit betekent dat iemand die een e-mail aan je stuurt, terwijl je vrij bent, direct een e-mail terugkrijgt van je afwezigheid.

Om je afwezigheid in te stellen klik je rechts van het scherm op het tandwieltje en daarna op 'Alle Outlook-instellingen weergeven'.

Er opent een nieuw venster. Klik hier op 'Automatische antwoorden'.

In het venster dat opent schakel je de knop 'Automatisch antwoorden' in. Wil je een langere periode instellen klik dan vervolgens in het selectievakje 'Antwoorden alleen tijdens deze periode verzenden'. Dan kun je de begin- en eindtijd invullen.

Typ in het tekstveld de tekst die je wilt versturen als antwoord op de email die wordt gestuurd aan jou. Ben je klaar met de afwezigheidsmelding dan klik je op 'Opslaan' en staat je automatische afwezigheidsassistent aan. Vergeet nooit te controleren na je vrije periode of de melding ook weer is uitgeschakeld.

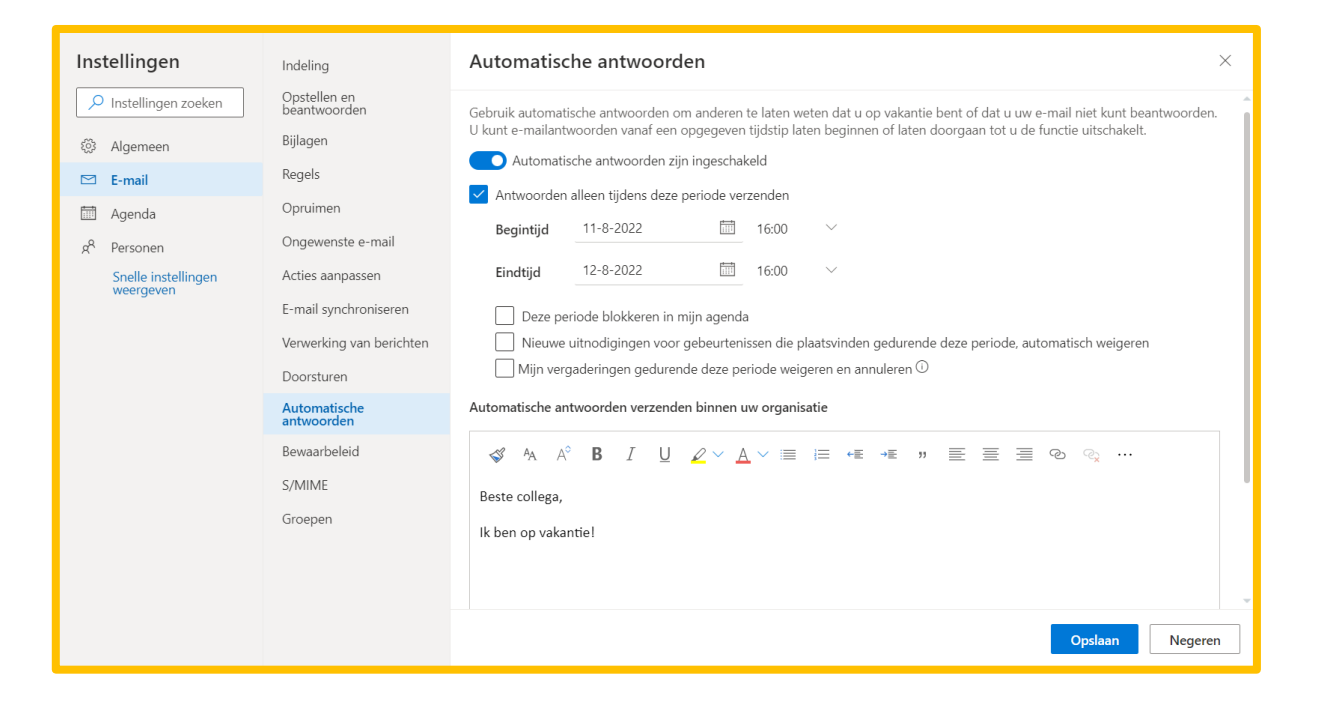

*Deze module is gemaakt door Fred Beumer in opdracht van Utrechtzorg. En aangepast door Xiomara Vado Soto voor Digivaardig in de Zorg.*

*Heb je opmerkingen of vragen over dit lesmateriaal? Mail dan naar [info@digivaardigindezorg.nl.](mailto:info@digivaardigindezorg.nl)* 

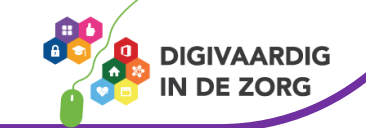

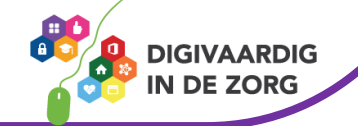